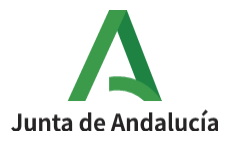

**Consejería de Desarrollo Educativo y Formación Profesional**

I.E.S. Ciudad de Dalías Avda de las Alpujarras, 254 04750 Dalías (Almería)

### **RECURSOS: LIBROS EN MOODLE**

#### 1º Activar edición en la parte superior derecha del curso.

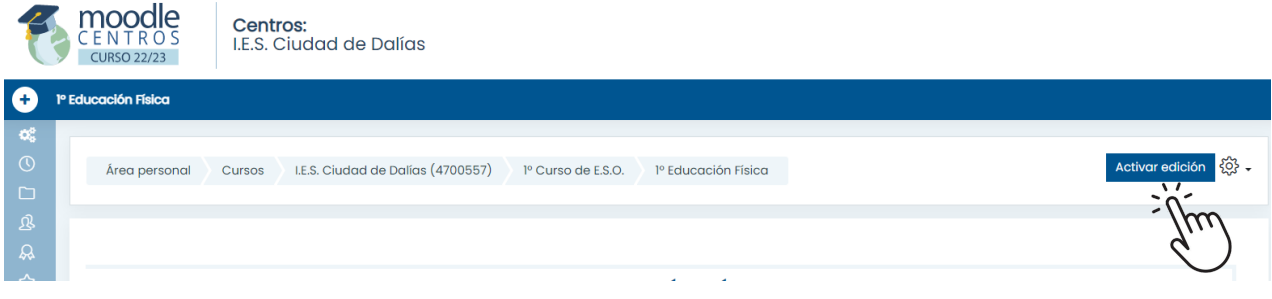

#### 2º Añadir recurso o actividad dentro del tema creado.

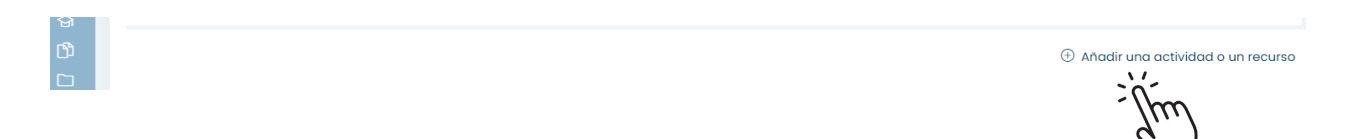

#### 3º Seleccionar Recursos → Libro

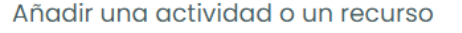

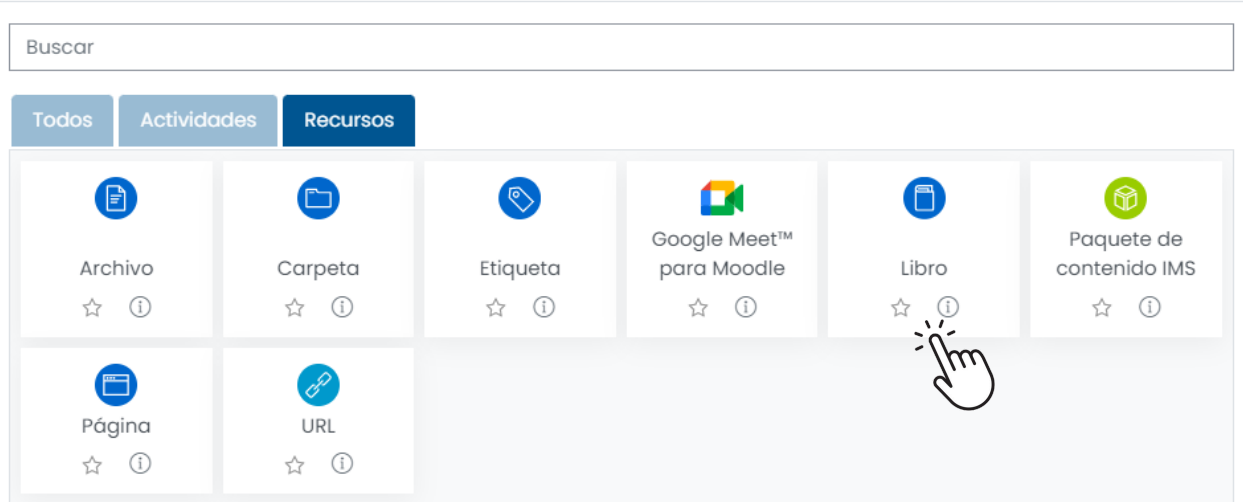

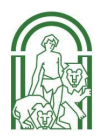

×

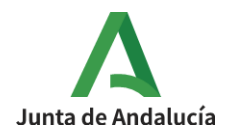

## 4º Configurar el recurso y marcar *Guardar y mostrar*.

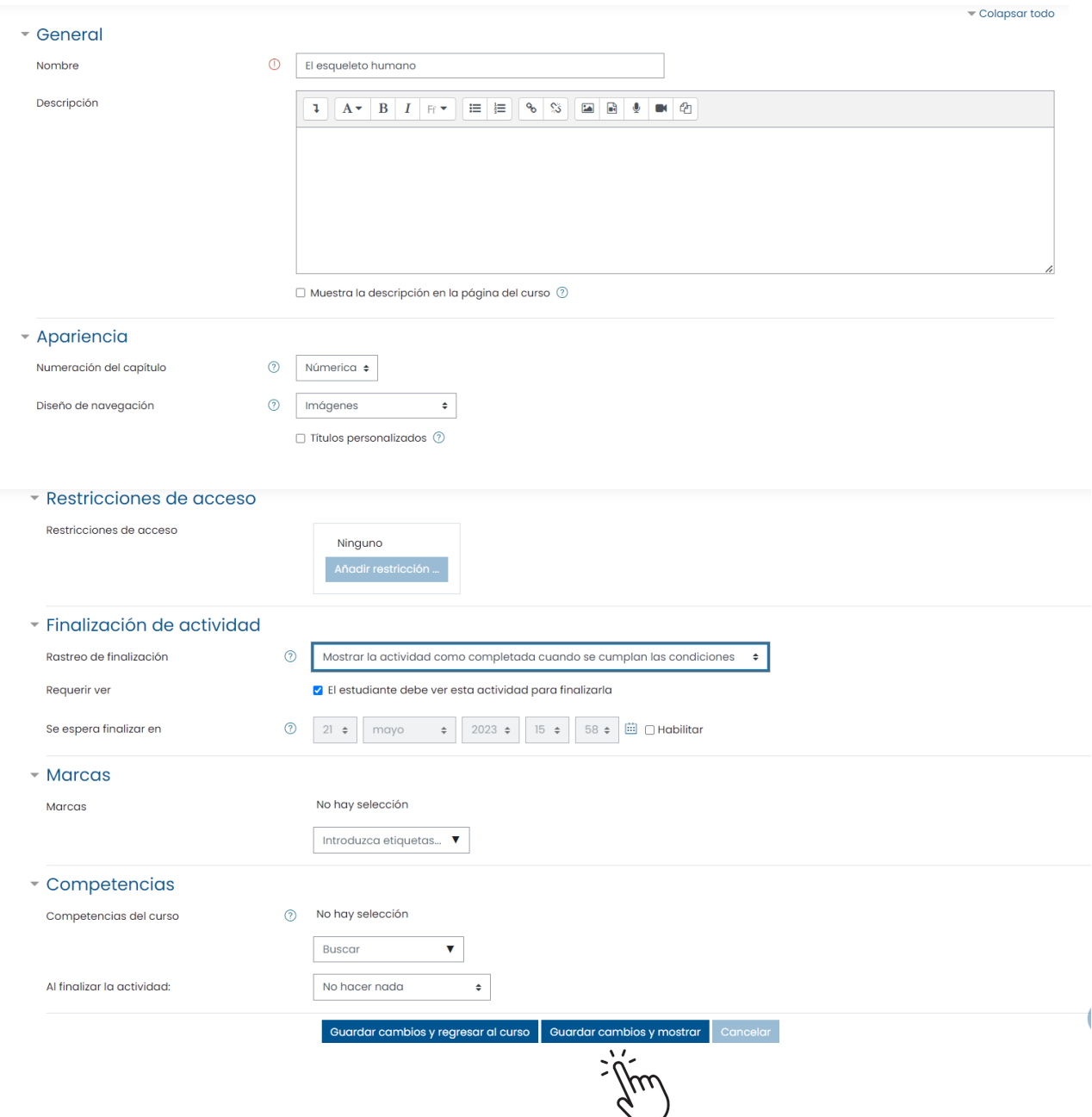

5º Una vez completado este formulario se creará un libro vacío. La adición de contenido al libro creando nuevos capítulos y subcapítulos se realiza a continuación directamente sobre el interfaz del libro.

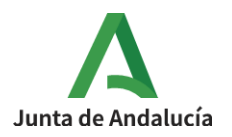

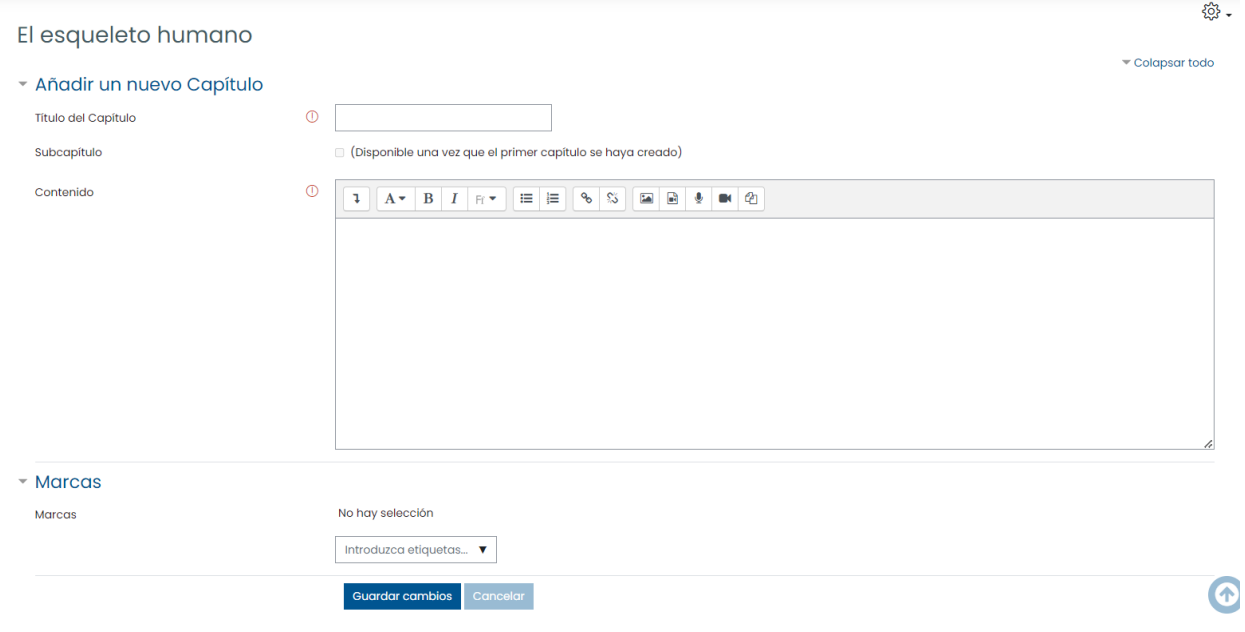

6º Acceder al primer capítulo del libro creado y completar los siguientes campos :

- Título del capítulo.
- Contenido a mostrar, incluyendo texto, imágenes o enlaces. Cada capítulo es el equivalente a una página o pantalla del libro creado.
- Guardar cambios

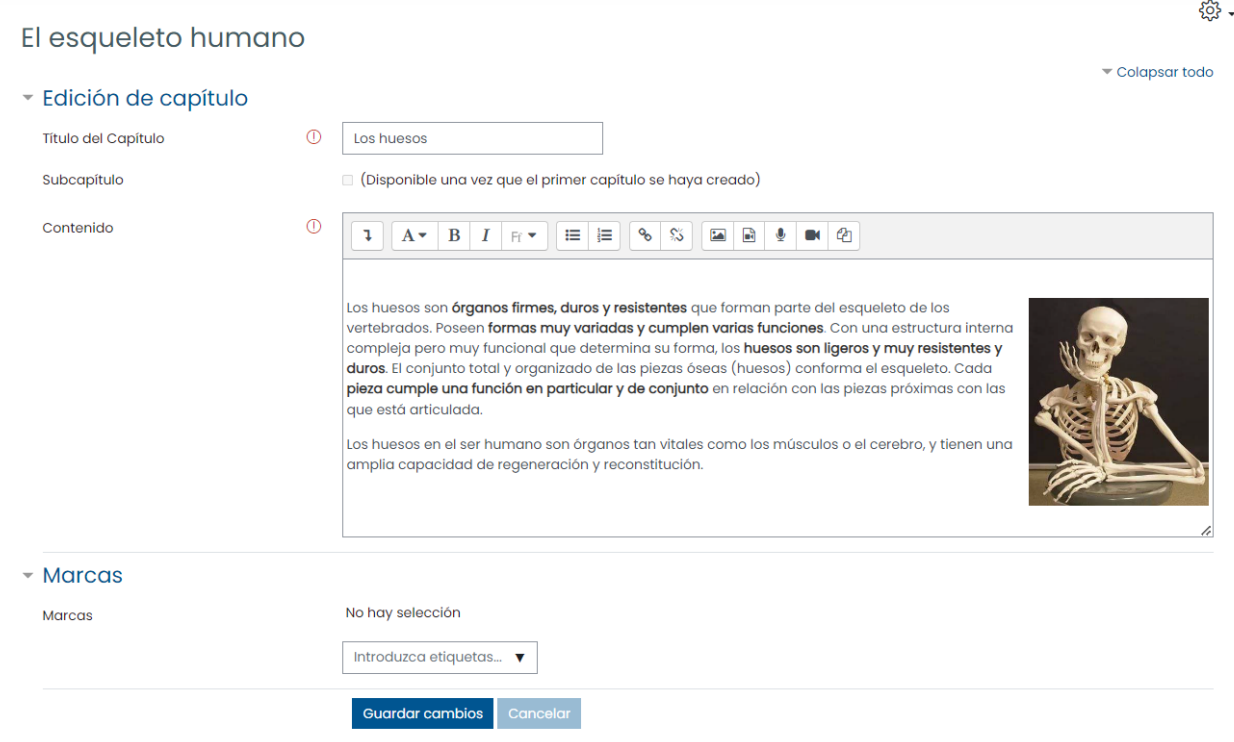

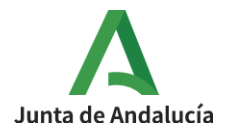

7º Añadir capítulos, subcapítulos y organizar el contenido utilizando el menú lateral situado a la derecha.

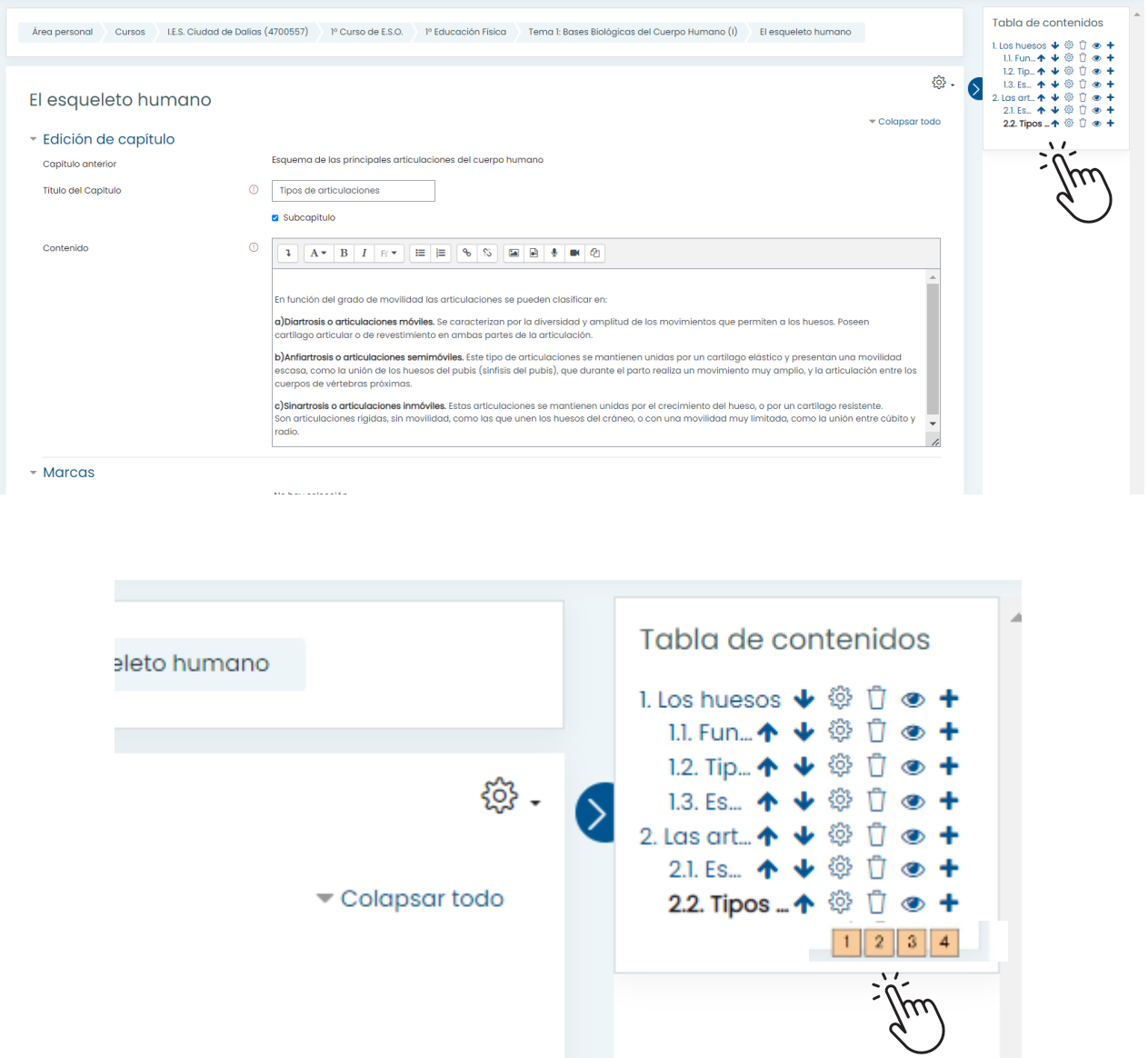

En el menú lateral se realizan las siguientes acciones:

- 1. Editar el capítulo actual.
- 2. Borrar el capítulo.

.

- 3. Ocultar o hacer visible el capítulo.
- 4. Añadir un nuevo capítulo.

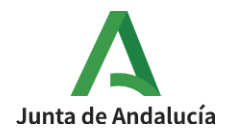

# 8º Completar la tabla de contenidos del libro hasta mostrar toda la información deseada.

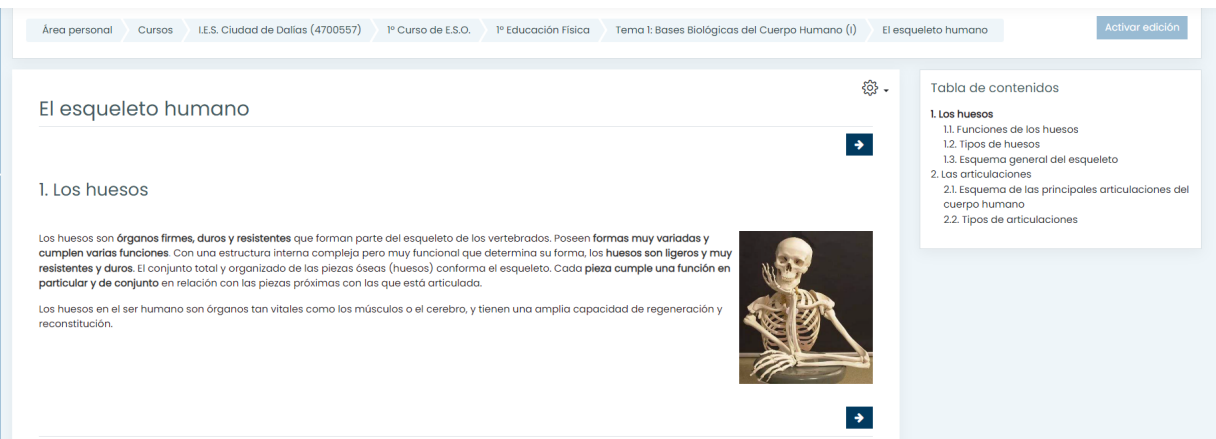